# ES3 Lab 2

InterfaceBuilder and user interfaces

### **This lab**

- InterfaceBuilder
	- □ Creating components
	- Linking them to your code
	- Adding buttons, labels, sliders
- UITableView
	- □ Creating a tableview
	- Customizing cells
- UINavigationController
	- Hierarchical table access

### **ASSESSED!**

• **THIS IS THE ASSESSED EXERCISE FOR THE iPhone SECTION OF THE COURSE!**

### **Hand in two weeks from today**

**email me your source code**

**Individual work -- don't copy someone elses!**

**Feel free to use any online tutorials or references to learn more BUT don't just copy and paste code in**

**In the later parts of the exercise you will need to refer to the API docs and/or other resources extensively**

### **Exercise**

- Create the Vehicle Recorder and Observer app
	- $\Box$  Imagine a scenario where a police officer is recording suspicious vehicles...
- • Enter basic data about vehicles you see (color, make, registration, location, time, photo)
- Use location and timestamp, photo from device
- Store it persistently
- Show data in a hierarchical menu view and a linked map view

### **Guide**

- You will get at least a passing mark if you manage to implement just the basic recorder, which stores data persistently and shows the registrations in the list view
- You will get full credit if:
	- the recorder works fully, including taking pictures
	- □ data is stored peristently
	- table view with navigation controller to select details
	- details show picture when car is selected
	- □ map view with annotations
	- annotations can link to the table view and vice versa
		- this last bit is tricky!

### **Result**

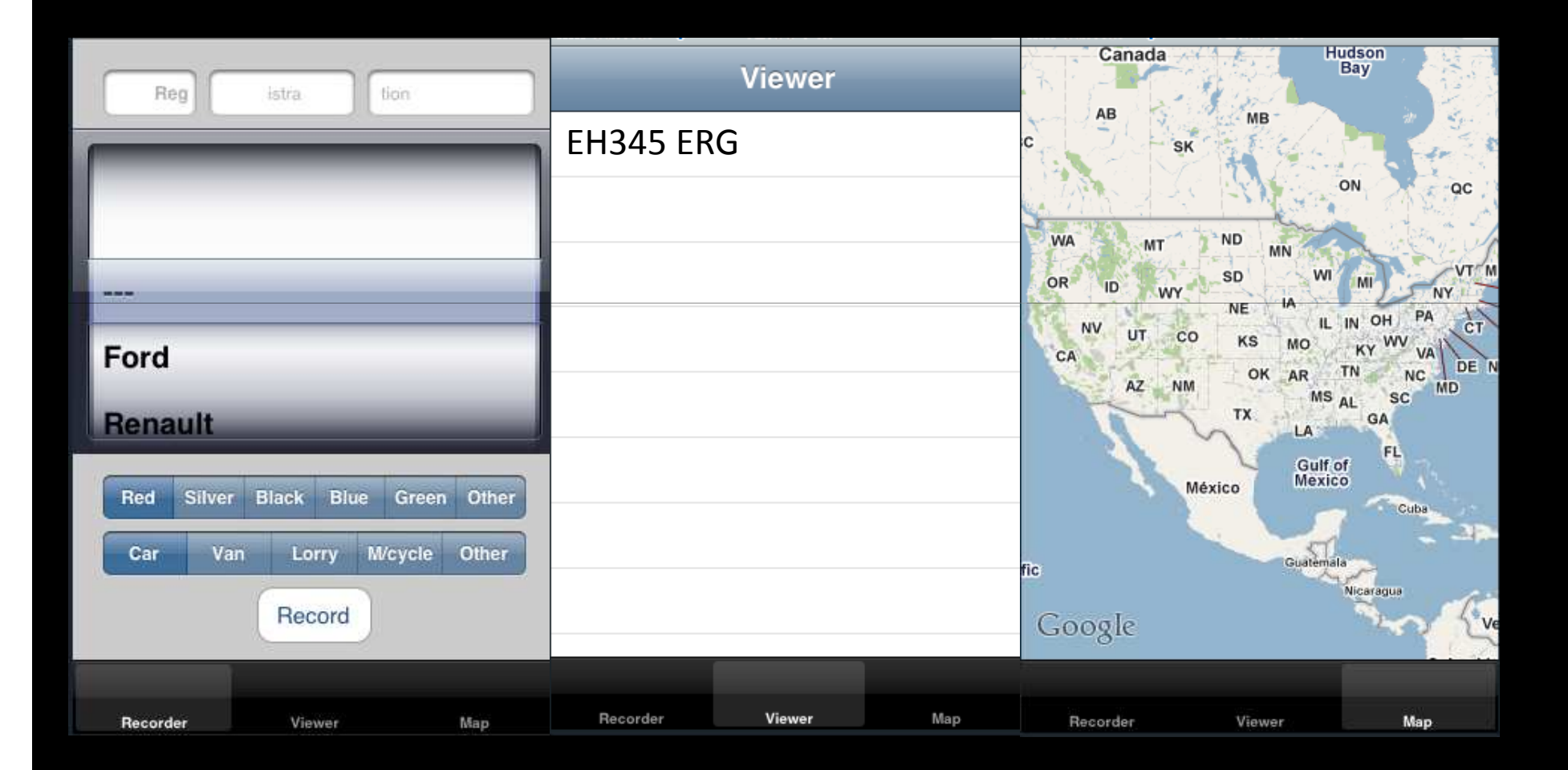

### **XCode + Interface Builder**

- XCode and InterfaceBuilder are seperate applications
- **Remember to save before switching between!**
- In InterfaceBuilder you can preview the interface with **File/Simulate Interfac**e, or actually build and test the app with **File/Build and Go in XCode**
- Double-click XIB files to open InterfaceBuilder

### **Procedure**

- Construct the form for recording the data (in **InterfaceBuilder**)
- Link it to your code
- Make a button which takes a picture, reads the form and stores the data persistently
- Put the form in a tab bar
- Create a table view which lists all the vehicles recorded
- Put this table view in the tab bar
- Make it a hierarchical view with UINavigationController
- Add a table view to display the details
- Add an action when a row is selected to display the details
- Add a map view and put it in the tab bar
- Add annotations to the map view
- Link annotations to the detail view and vice versa

### **VehicleView**

- We need a new **UIViewController** to represent our form where we will enter data about vehicles
- Use Add/New file... to add a new sublass of **UIViewController**
	- Tick the "**with XIB**" option!
	- □ This is ESSENTIAL -- it creates the nib file to go with the UIViewController
- Add a **VehicleView** instance to the application delegate
	- add a property and synthesize it too
- Initialise it with **initWithNibName**
	- ▫pass the name of the nib file that XCode created for you (@"VehicleView")

```
self.vehicleView = [[[VehicleView alloc] initWithNibName:@"VehicleView" bundle:[NSBundle
mainBundle]] autorelease];
[window addSubview:self.vehicleView.view];
```
### **VehicleView**

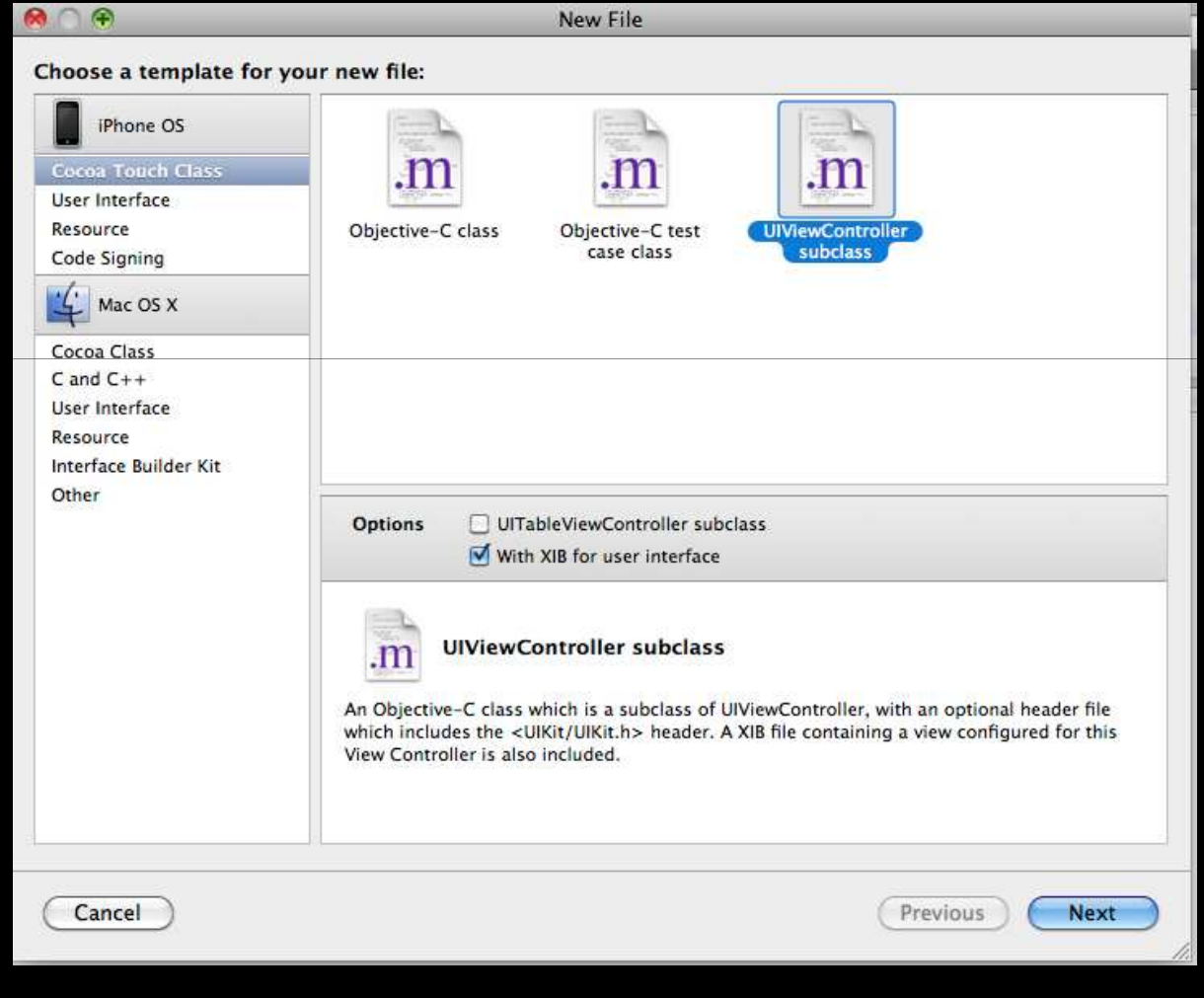

### **Creating a form in InterfaceBuilder**

#### • Open VehicleView.xib

▫ it will have a **File's Owner**, **First Responder** and a **View**

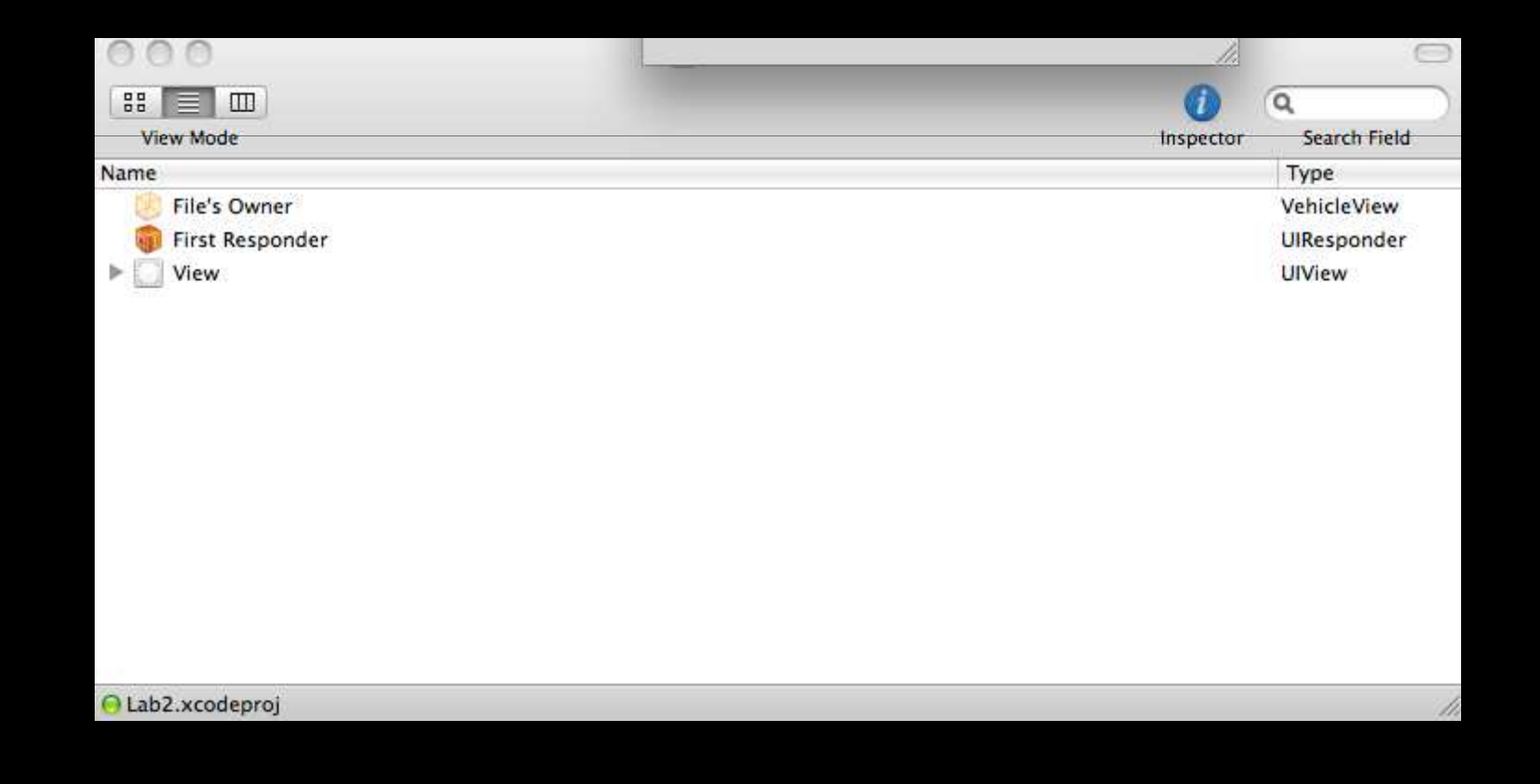

### **Adding controls**

- Open the **View** by double-clicking it
- Drag and drop controls from the library window onto the view
	- if Library isn't visible, **Tools/Library** will bring it up

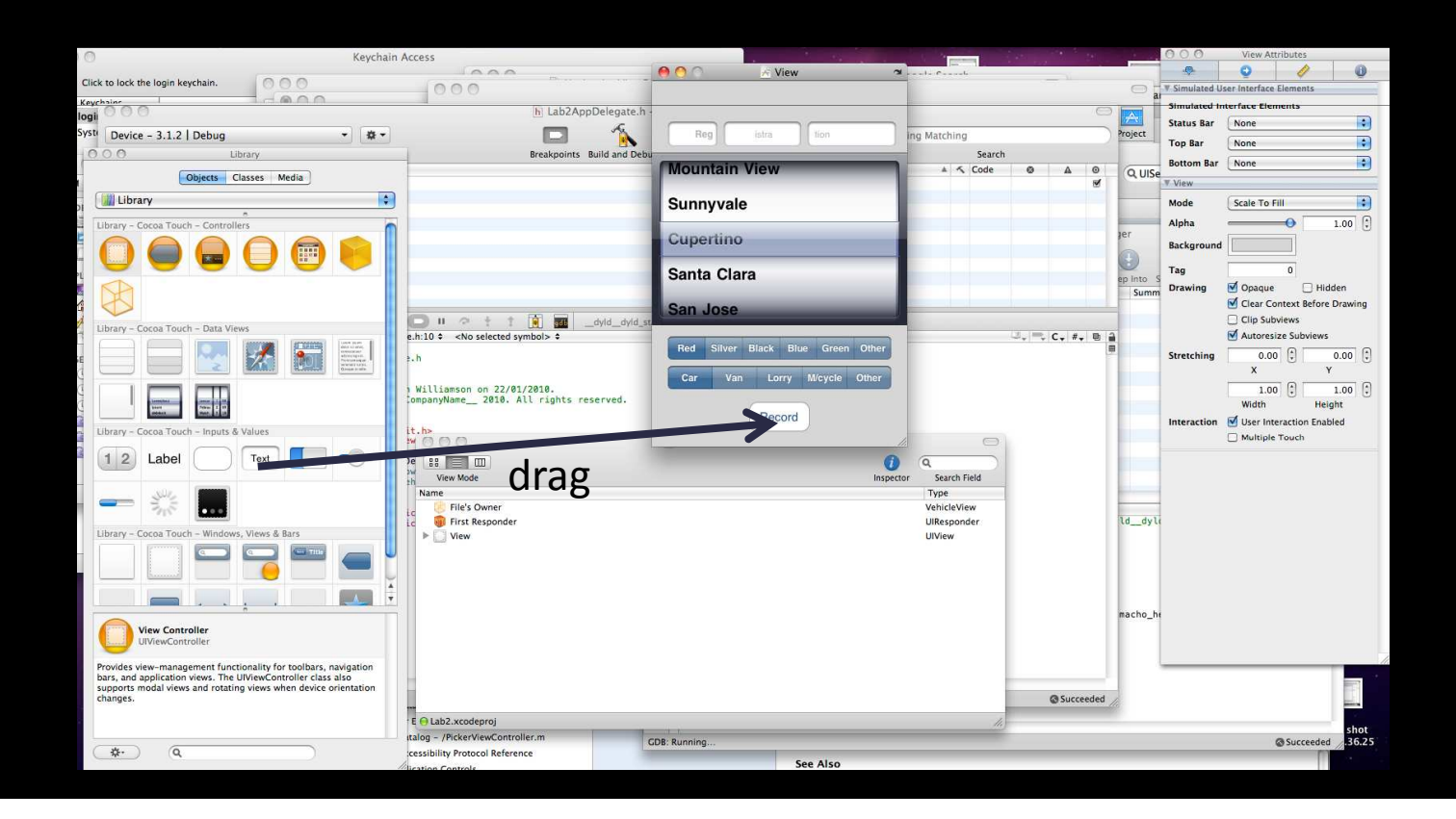

### **Creating the form**

- Make the interface look like this:
	- remember, you can change visual properties using the Inspector window
	- $\,$   $\,$  click the tab with the "slider" icon at the top of the Inspector to set attributes

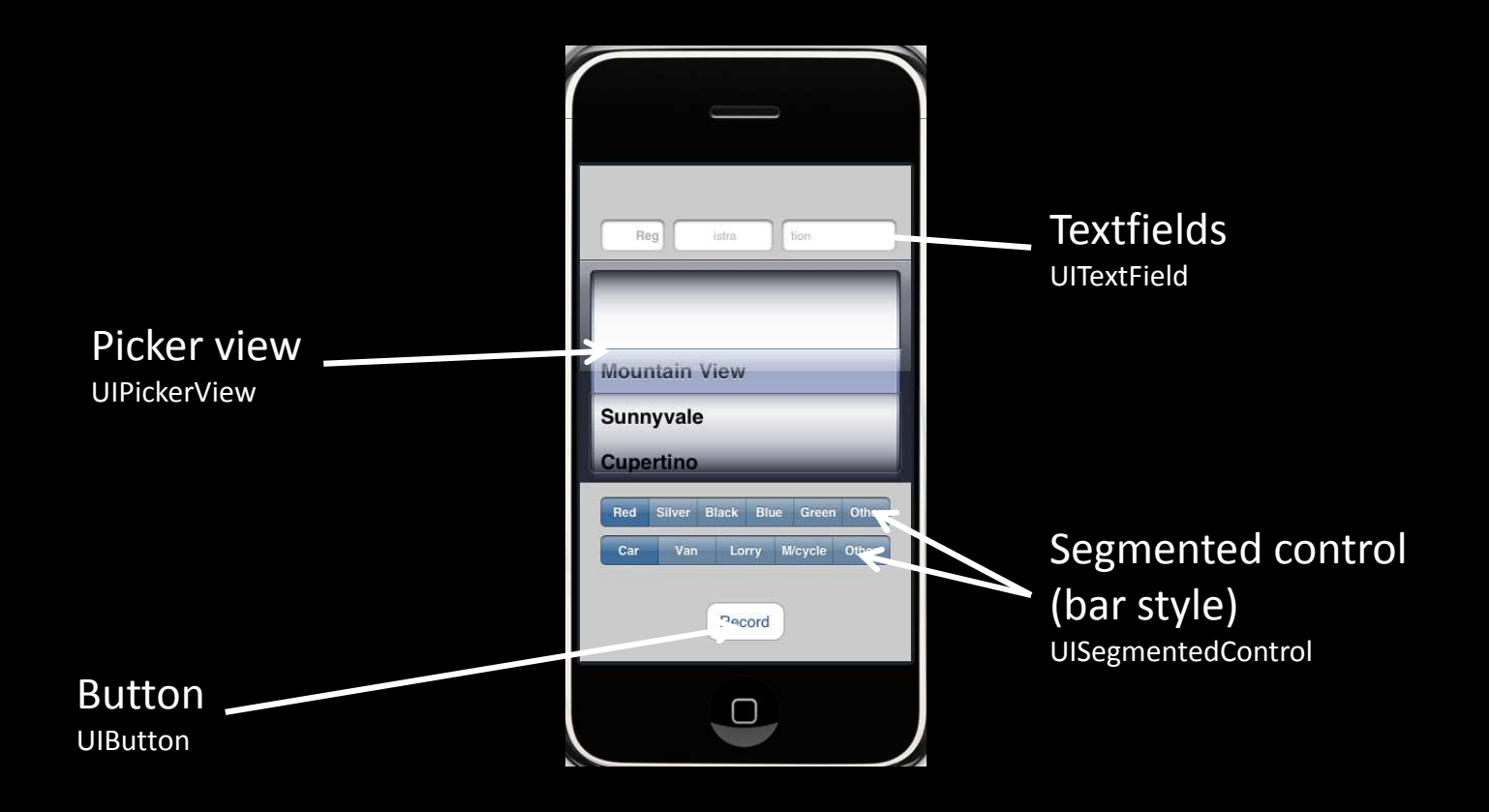

## **Linking things**

- Create outlets for the textfields, the picker and the segmented bar controls
- Just create variables in **VehicleView**, mark them **IBOutlet**
	- **e.g. of type UIButton \* or UISegmentedControl \***
	- **IBOutlet goes before the type** IBOutlet UIButton \*myButton;
- **Save the header file (IMPORTANT!)**
- Go back to InterfaceBuilder
	- Right-click the segmented bar control
	- Choose "New referencing outlet"
	- Drag a connection to **File's Owner**
		- remember, the owner is the **VehicleView** instance!
	- The name of the instance variable should pop up
	- Click on the connection and it should appear
- Repeat for the textfields, the picker and the other segmented bar control
- If this doesn't work, either the instance variables are of the wrong type, you didn't mark them IBOutlet, or you didn't save before switching to InterfaceBuilder

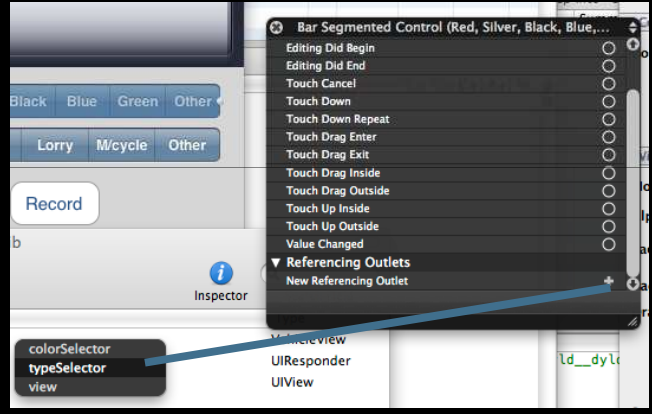

### **Setting up the textfields**

- There are three textfields
	- One for each part of a registration number
	- $^{\circ}$  This is really just to show the different possibilities
- Using the Inspector, set
	- first text field : capitalized, default keyboard, no correction
	- second text field: phone keypad
	- third text field: capitalized, default keyboard, no correction
- Set the placeholder text in the Inspector

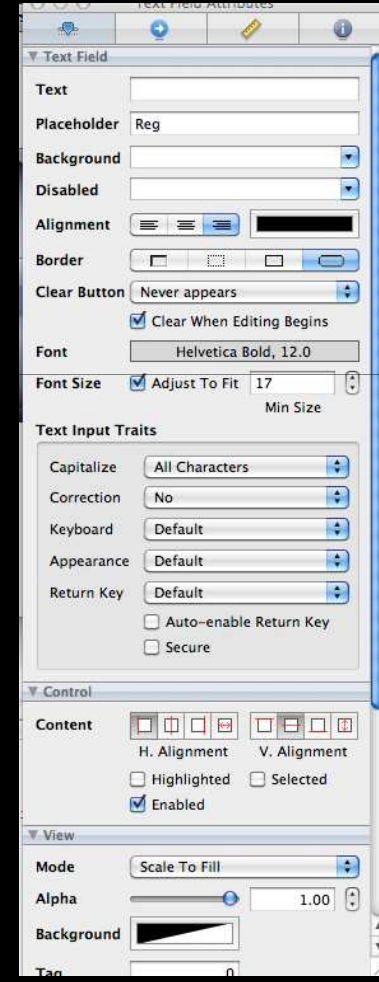

### **UITextFieldDelegate**

- Textfields must have delegates
- Make VehicleView conform to **UITextFieldDelegate** by changing the interface in the .h file

@interface VehicleView:UIViewController <UITextFieldDelegate> {

Implement the **textFieldShouldReturn** as follows

```
- (BOOL) textFieldShouldReturn:(UITextField *)textField {
[textField resignFirstResponder];
return YES;}
```
- In IntefaceBuilder, link all three of the textfields' **delegate** properties to **File's Owner**
- Save, build it, and check that the UI appears
	- $\Box$  Try entering text, check that the fields work
	- $\Box$  The picker will not appear!
	- It has no data source...

### **UIPickerDataSource**

- Make VehicleView conform to **UIPickerViewDataSource** and **UIPickerViewDelegate**, as well as **UITextFieldDelegate**
- putting everything in one class like this is not recommended for larger interfaces, but it simplifies things here
- Now we need a list of cars
	- Use an **NSMutableArray**
- Create an **NSMutableArray** instance variable in **VehicleView**, make it a property and create an instance

### **The Data Source**

#### • In **viewDidLoad**, something like this:

```
//capacity is just initial capacity; it will expand automaticallyself.vehicleModels = [NSMutableArray arrayWithCapacity:32]; 
[self.vehicleModels addObject:@"---"]; // no model
[self.vehicleModels addObject:@"Ford"]; 
[self.vehicleModels addObject:@"Renault"]; 
//... etc ...
```
- Now in **VehicleView** implement
	- □ **numberOfComponentsInPickerView** (just return 1)
		- only one section
	- **numberOfRowsInComponent** (return [self.vehicleModels count])
		- i.e. number of vehicle models
	- **titleForRow (**return [self.vehicleModels objectAtIndex:row])
		- the title for each row is the name at that index in the array
		- note: full signature is

- (UIView \*) pickerView:(UIPickerView \*)picker titleForRow:(NSInteger)row forComponent:(NSInteger)component;

### **Check it!**

- Save, go to InterfaceBuilder and connect the dataSource and delegate properties of the picker to **File's Owner**
- Save the interface
- Build it, and check that the picker now appears correctly!

### **Getting a value from the controls**

- To read the values from the controls in your code, there are a few useful methods and properties
	- Segmented controls store the currently selected index in the property **selectedSegmentIndex**
		- You can look up the label for a segment using **titleForSegmentAtIndex**
	- Text fields have a simple **text** property
	- Pickers have a a **selectedRowInComponent** method
		- you look up the row in the array which provides the data for the picker

### **Linking class data to UI data**

- Create a **Vehicle** class to represent a single vehicle
	- make sure it is a subclass of **NSObject**
	- check carefully when you add the new class!
- For each entry, create a class variable for it
	- time, location, registration, color, make, type
	- make the variables of appropriate type
- When the user presses "**Record**", create a new instance, write the values from theUI to the instance variables

### **The record button**

- Record should:
	- □ take a picture
	- $\Box$  record the time
	- □ record the location
	- □ construct a new Vehicle object with these values and the values from the form
	- $^{\circ}$  add it to the array of vehicles
	- □ write it to disk
- Add a method to the view controller
	- mark it as **IBAction**
	- link it to the Record button's touchUpInside in **InterfaceBuilder**

### **Taking a photo**

### • Use **UIImagePickerController** to take a picture

```
//create a picker
UIImagePickerController *imagePicker = [[UIImagePickerController alloc] init];
```
// allow user to pan and crop imageimagePicker.allowsImageEditing = YES;

```
//send messages to this view controllerimagePicker.delegate = self;
```
// select the camera as the input source // on the emulator use UIPickerControllerSourceTypePhotoLibraryimagePicker.sourceType = UIPickerControllerSourceTypeCamera;

```
// present the picker
[self presentModalViewController:imagePicker animated:YES];
```
### **Photo taking**

- When the user takes the photo, the message **imagePickerController:didFinishPickingMediaWithInfo** is sent to the delegate
	- ▫Make sure you implement this method
- You **MUST** dismiss the image picker in this method

[picker dismissModalViewControllerAnimated:YES];

- The image is a UIImage instance in the info dictionary
	- in key **UIImagePickerControllerEditedImage**

#### •**Write it to disk**

- $^{\circ}$  find the home directory (see following)
- construct a random filename (see following)
- Use **UIImagePNGRepresentation** to get a **NSData** block representing the file
- Write the **NSData** to the file

### **Random filename**

• You can construct a random filename as follows:

```
NSString *randomName = [NSString stringWithFormat:@"image-
%X%X.png",arc4random(),arc4random()];
```
- This uses the ARC4 random number generator to create a 64 bit hex code (%X formats a number as hex)
- Remember to pass the filename to the method that records the data
	- Otherwise you will have no reference to the file!
- Note: you could just store the UIImage directly in Vehicle, but that means that all the images must be loaded when the vehicle record is created
	- □ It's much more efficient just to load images when they are viewed
- Use the following to get the home directory NSArray \*documents = NSSearchPathForDirectoriesInDomains(NSDocumentDirectory, NSUserDomanMask, YES);NSString \*homeDirectory = [documents objectAtIndex:0];

### **Time and location**

- Use **NSDate** to get the current date and time
	- The **date** method returns the current time
- Use **CoreLocation** to get positional updates (see following instructions)

### **Getting location data**

- Make sure you import **<CoreLocation/CoreLocation.h>**
	- Also add the CoreLocation framework to the framework s
- Add a instance variable of **CLLocationManager** to the view controller
	- make property and synthesize
	- instantiate in **viewDidLoad** with alloc/init (remember to release!)
	- call **startUpdatingLocation**
- Now location information is available in **locationManager.location**
	- $\Box$  check that it's not nil before using it (it will be until the first update)
- In the simulator, this location will always return the co-ordinates of Apple HQ, so don't worry if the values seem strange

### **Making Vehicle serializable**

- **Vehicle** must conform to the **NSCoding** protocol so it can be read and written
	- add **initWithCoder** and **encodeWithCoder** methods
	- encode and decode each member variable using **encodeObject/decodeObject** method of the coder you get passed
	- You will only be encoding or decoding objects that already conform to **NSCoding**
	- Encode each object in order, and in initWithCoder, decode each object in *exactly the same order*
	- *All you have to do is call encodeObject/decodeObject on each variable*

### **Vehicle List**

- Make an **NSMutableArray** variable in the VehicleView class
	- □ remember to make it a property
- This will store the list of vehicle records
	- $\,$  It can be serialized and deserialized from disk
- To create it, first test if there is an existing archive, and if not, create a new instance otherwise use the one unarchived from disk
	- **NSKeyedUnarchiver** returns nil if the archive doesn't exist
	- $\,$  so try unarchiving, if it returns nil, just create a new empty array
	- If you don't do this, the archive will be reset each time you run the recorder!
- Note: the archive should be written to a file in the app's home directory

### **Saving the data**

- After the image picker sends a message saying it has finished
	- Record the time, the location and construct the new **Vehicle** object
	- Add it to the array of **Vehicle**s
	- Write it to disk with **NSKeyedArchiver**
		- NOTE: write the *entire array* as the root object -- don't try and make a key indexed archive

### **An extension...**

- Try making the picker view for the vehicle manufacturer depend on the type of vehicle
	- Kawasaki don't make many cars, and Ferrari don't make many vans...
- Hints:
	- Use a **NSMutableDictionary** to link vehicle types to arrays of manufacturer names
	- Send the **UIPickerView** instance a **reloadAllComponents** message to refresh it
	- Listen to **UIControlEventValueChanged** in the segmented control

### **Putting it in a tab bar**

• We're going to have three tabs: recorder (which we just created), viewer (a hierarchical table view) and a map view

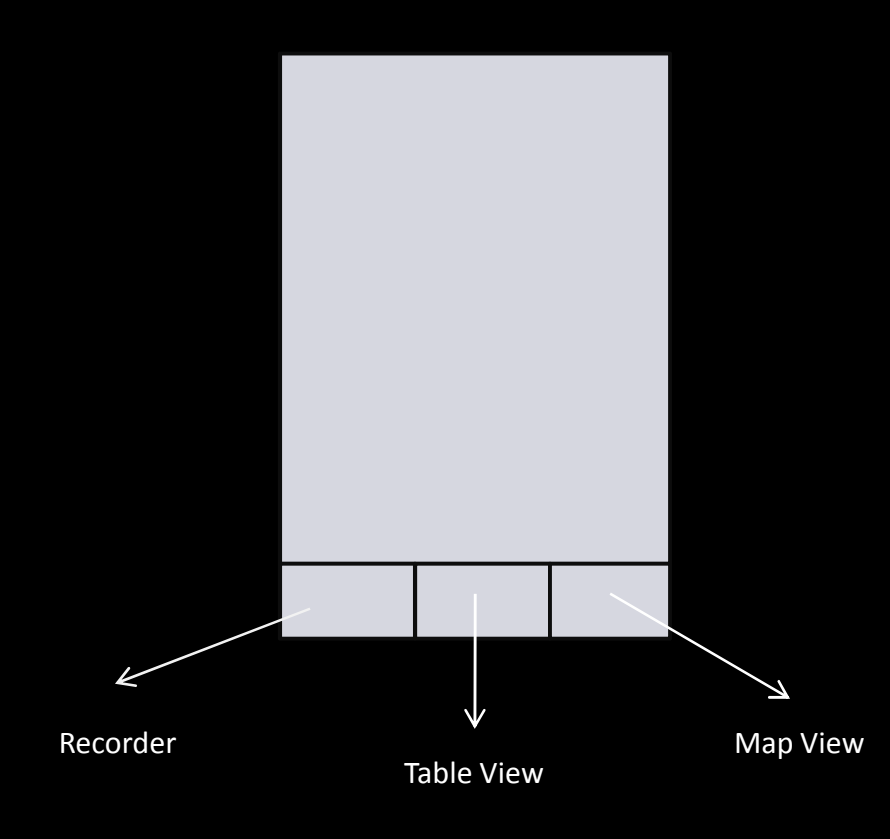

### **Adding the tab bar**

- In the app delegate, add an **UITabBarController** instance (property and synthesize)
- Now, originally you added **VehicleView's** view to the window in **appDidFinishLaunching**
- $\bullet$  **Instead**
	- Create a **NSMutableArray** (not an instance variable, just locally)
	- Put **VehicleView** in it
	- Instantiate the **UITabBarController**
	- Set it's **viewControllers** property to the array containing VehicleView
	- Set **VehicleView's title** propety to @"Recorder"
- Build it, and test that the tab bar appears!
	- You may have to rearrange your form to fit

### **Adding a table view controller**

- The second tab will have a table listing all of the registration numbers
- Create a subclass of **UITableViewController**
	- In XCode, click subclass of **UIViewController**, then tick the **UITableViewController** box at the bottom
- You need to implement
	- **numberOfSectionInTable** (return 1)
	- **cellForRowAtIndexPath** (return a cell with the text set to the registration number at that index)
	- **numberOfRowsInSection** (return the size of the Vehicle array)
- NOTE: you need to find a way of making sure the Recorder and the Table view share the same array of Vehicle objects
	- think about a clean way of doing this

### **Adding the controller to the tab bar**

#### • In the app delegate

- □ Create an instance variable for the new table viewer
- in **appDidFinishLaunching**, instantiate it and add it to the tab bar array
- Set its **title** property
- Check that the table view appears!

### **Making it a navigation controller**

- In the app delegate, instead of directly adding the controller into the tab bar:
	- create a new instance of **UINavigationController** with the root controller being the table view
	- $^{\circ}$  add this to the tab bar
- When you run it, there should now be a title

### **The detail table view**

- Create a new subclass of **UITableViewController** to represent the details of the car
	- so when the user taps on the registration number, the detail view pops up
- Create a constructor that takes a **Vehicle** object
	- $\Box$  it will use this to populate the table

### **Pushing a new view**

- Modify the table view's **didSelectRowAtIndex** so that it
	- creates a new instance of **the detail view controller** with the details of the selected vehicle
	- $^{\circ}$  then pushes the new viewcontroller

```
Vehicle *vehicle = [self.vehicleRecords objectAtIndex:indexPath.row];
DetailViewController *detailViewController = [[DetailViewController alloc] 
initWithVehicle:vehicle];
[self.navigationController pushViewController:detailViewController];
[detailViewController release];
```
### **Table layout**

- Make it have two sections
- Set the title for section 0 to be Information, section 1 to Image
- In **cellForRowAtIndexPath**, use the cells **textLabel** property to set the text for the first section (color, registration, etc)
- For the second section, use the **imageView** property
	- set the **image** property to a newly constructed **UIImage** loaded from the filename
- Use the **heightForRowAtIndexPath** to make the row for section 1 (the photo) to be reasonably large (e.g. 320 pixels tall - this will make portrait photos fullscreen)
	- use **self.tableView.rowHeight** for the other rows to get the default height

### **Adding a map view**

- Create a new view controller, without a nib file
- Add a **MKMapView** component to the controller
	- □ make sure you include the MapKit framework and import!
- Make sure the users position is visible
	- $^{\circ}$  hint: see the lecture notes!
- Add it to the tab bar
- Check that the map appears
	- On the simulator, the map will always be centered on Cupertino...

### **Annotations**

- Create a new class
- Make it conform to MKMapViewAnnotation
	- $\blacksquare$  It needs a title, subtitle and coordinate property
- •Add instances of it to the map
- You need to implement the **MKMapViewDelegate** protocol in order to return views for each pin
- You should also add a callout
	- set the **canShowCallout** property of the **MKPinAnnotationView** to YES when the delegate returns the new **MKAnnotationView**
	- set the **rightCalloutAccessoryView** to have a UIButton instance
		- **make the button select the detail page in the table view**
		- **This is tricky!**

### **Polish**

- There's an icon in the Lab.2zip file on the web (**Icon.png**)
- Create your own **Default.png**
	- Capture the emulator window using Apple-Shift-4
	- □ Select just the region of the interface, excluding the top bar
		- It should be 320x460 in size
	- This will put a PNG file on your desktop
		- Rename it to default.png and put it in the project